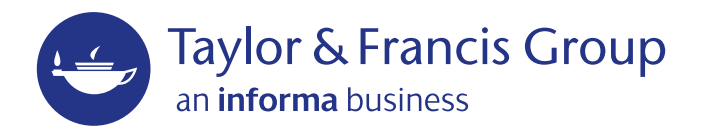

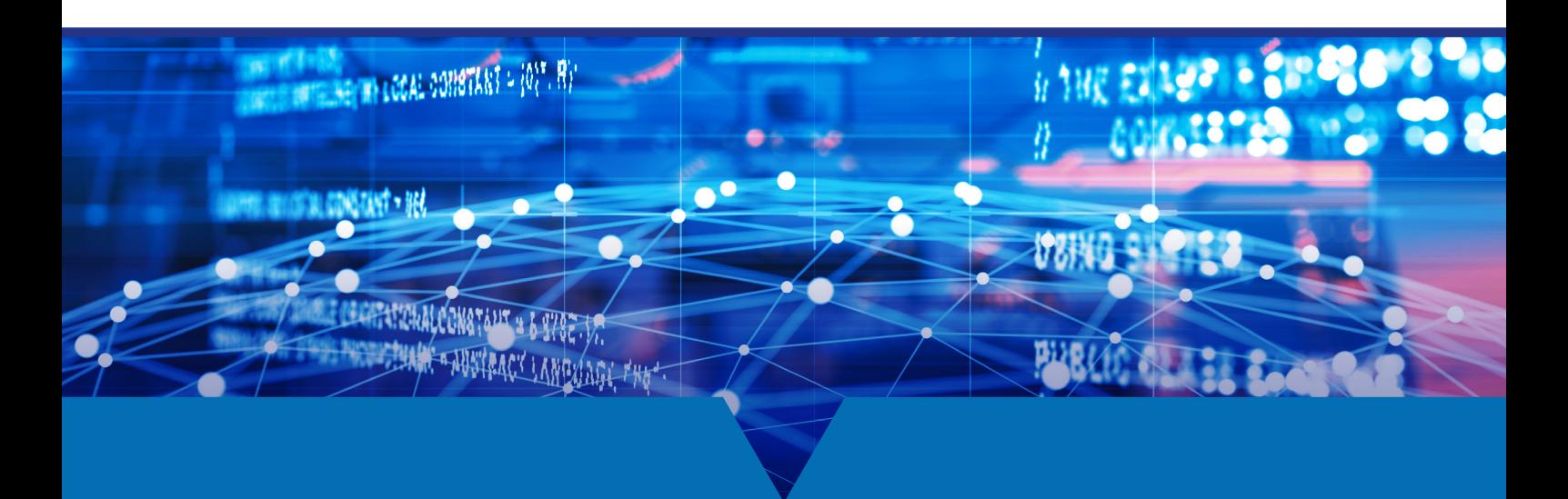

# **USER GUIDE**

# www.tandfonline.com

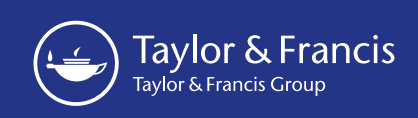

# Welcome to Taylor & Francis Online

Start exploring great academic research with Taylor & Francis Online.

Our new platform has:

- $\lambda$  a clean, intuitive, and responsive user interface
- **»** enhanced discoverability
- **Example 2** easy-to-use search and browse functionalities
- **»** more than 2,600 journals available

### Register and Sign in

We recommend registering on Taylor & Francis Online to get the most from the site. You can do this by clicking on 'Register' at the top of the page and entering your details. To use the platform after you register, simply sign in with your email address and password.

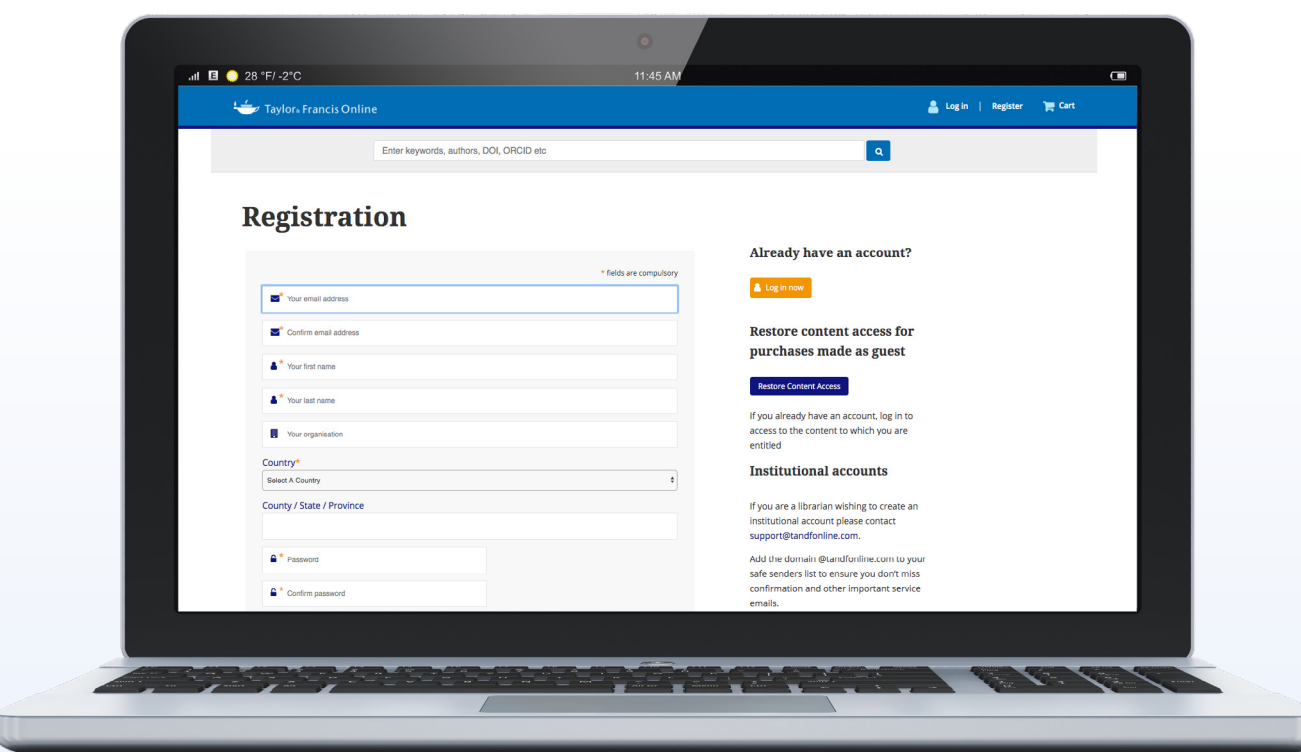

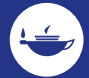

### Browse and Search Content

To browse journals by subject, simply click on your area of interest from the homepage. From here, you can browse articles and journals, and apply filters to narrow your search.

The search bar at the center of the homepage allows you to speedily search the entire site by keywords, author, DOI, article title, journal title, etc. From here you can browse journals and databases.

You can then refine your search by applying filters such as subject area, publication title, or date. You can also filter by articles to which you have access.

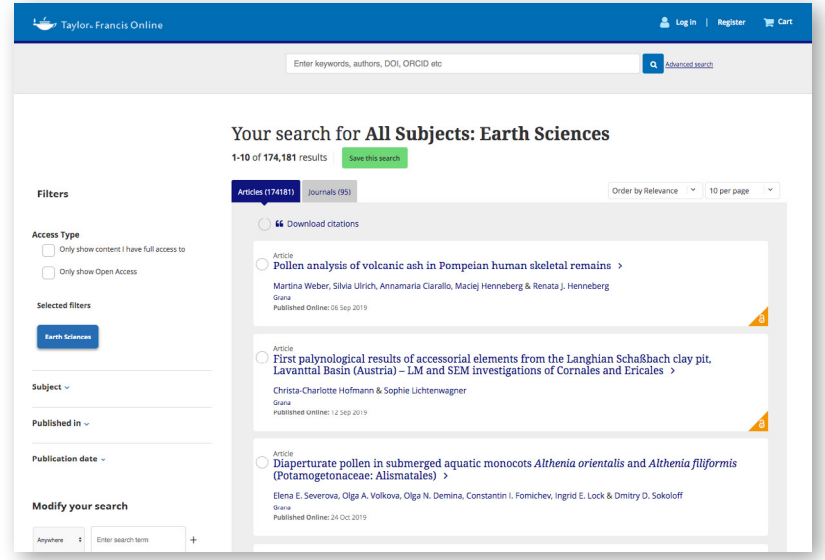

### Advanced Search

To perform an advanced search, you can click the advanced search link next to the search by and this will take you to the 'advanced search' page. Here, you can search by author, citation and publication date.

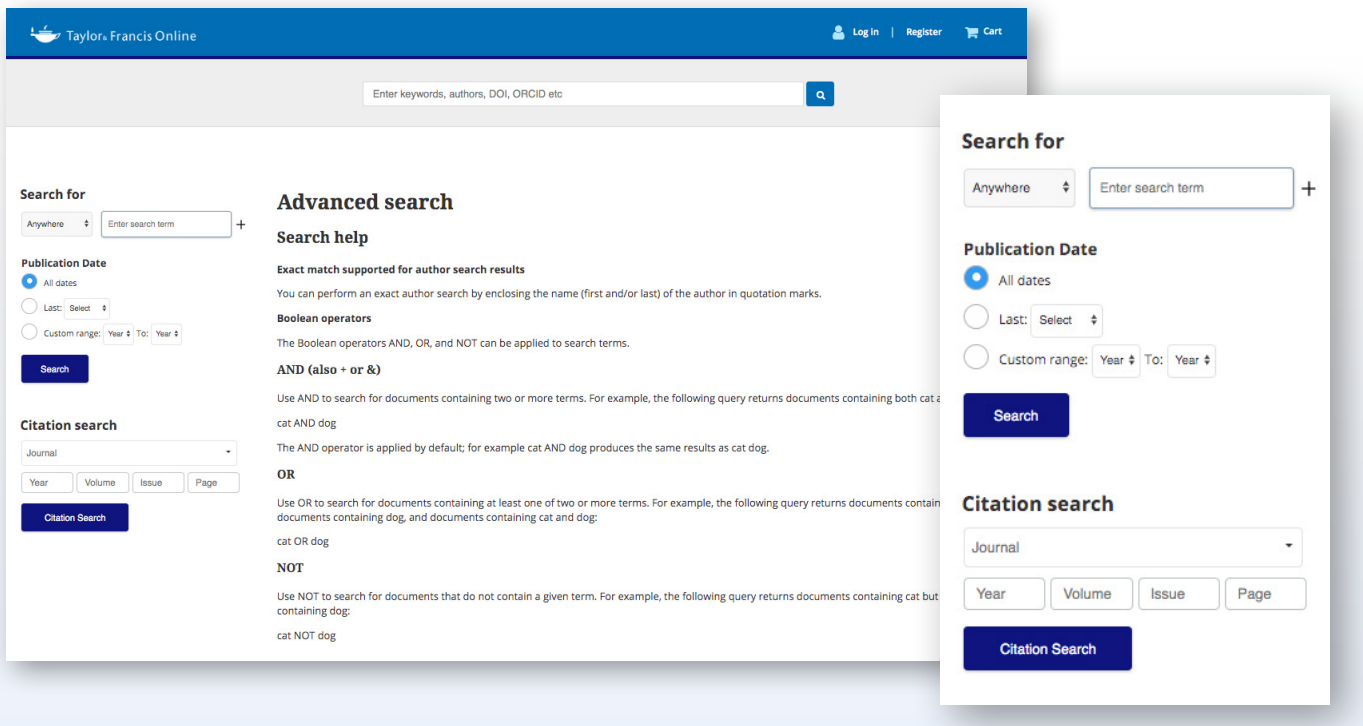

## Tips & Tricks

Learn how to get the most out of Taylor & Francis Online with these tips & tricks

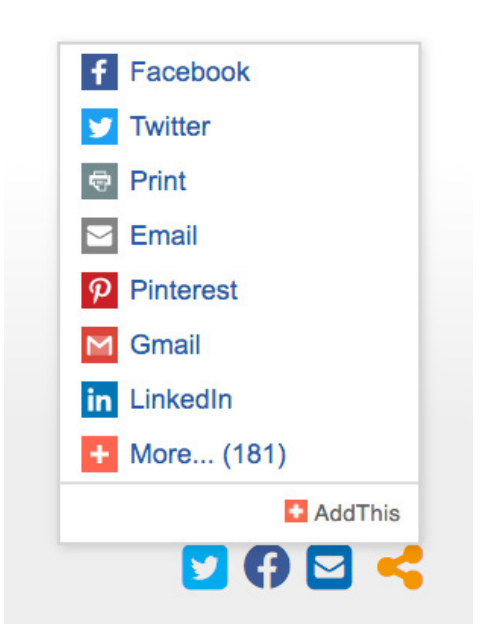

#### **Share Content**

Taylor & Francis Group is dedicated to ensuring that we meet your needs by continuously improving the Taylor & Francis Online platform. Many key features are available when visiting a journal's homepage or an article page. You have the option to share links via social media on over 200 platforms. On an article page, simply select the icon you wish to use.

#### **Download Citations**

You also have the option to download citations. These can be imported by citation management software including EndNote, ProCite, RefWorks, and Reference Manager.

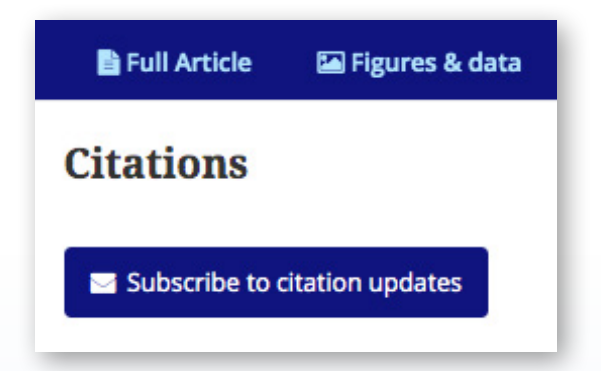

#### People also read

Article The single-grain method: adding TEM to the equation  $\rightarrow$ 

#### **People Also Read**

The People Also Read feature is available on the right hand side of the article page, and it allows you to find popular articles that your peers are already reading that may be of interest to you.

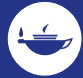

#### **Sign up for Alerts**

Sign up for new issue alerts using the 'New content alerts' button on journal homepages and article pages. You can choose to subscribe to email alerts and RSS feeds.

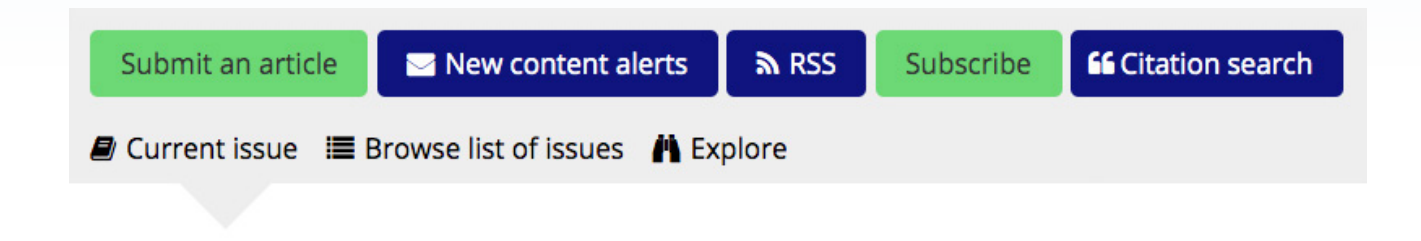

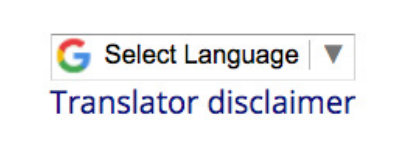

#### **Google Translate**

The 'Google Translate' button enables you to explore articles in your chosen language. Select the relevant language from the dropdown list on article pages.

#### **Open Access**

Taylor & Francis Online has a dedicated Open Access page which features videos on Open Access.

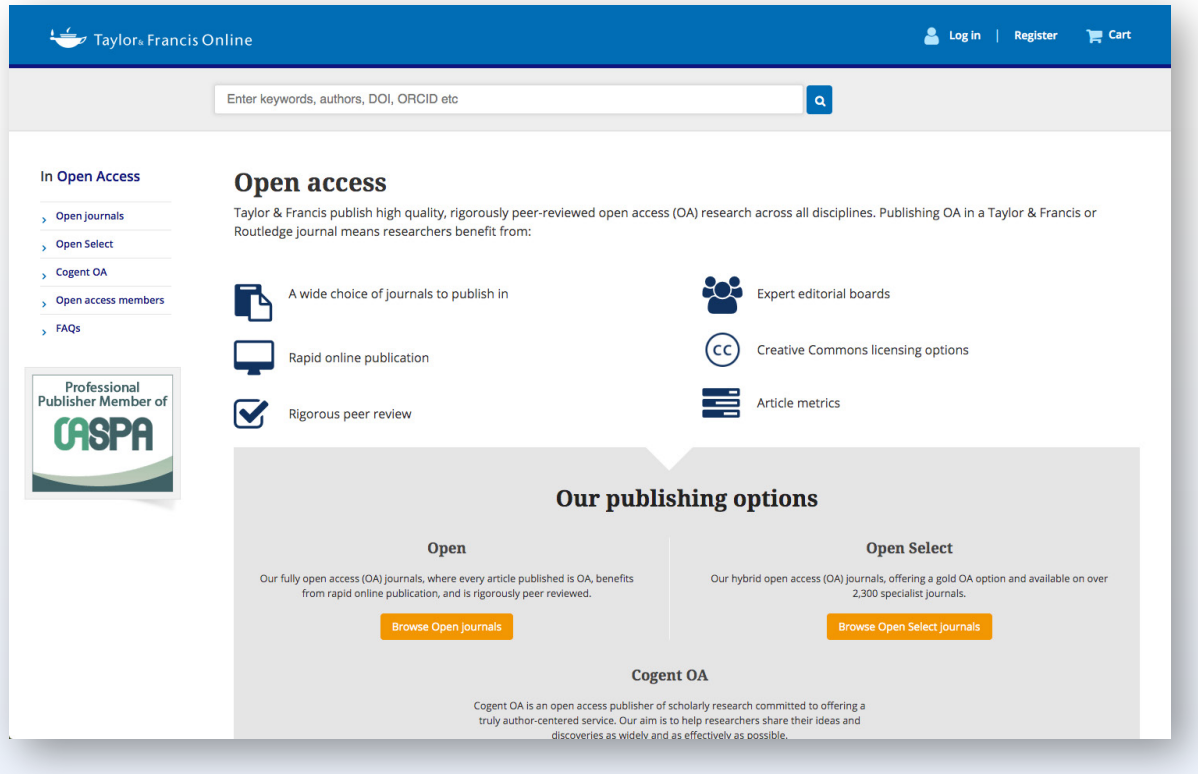

#### **Altmetrics**

For all articles published after January 2012, Altmetric data is viewable on individual article pages, simply by clicking on 'Metrics'. Within the 'Metrics' page, click on the Altmetric badge and see how people are engaging with research articles through mentions in newspapers, magazines, blogs, social media, policy documents, and postpublication peer review sites.

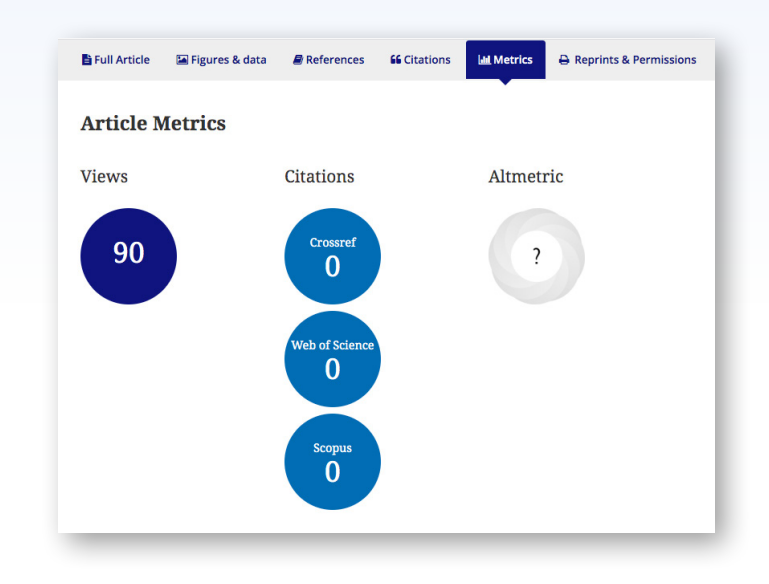

#### $\sum$ **DataCite Linking**

Authors are increasingly opting to submit their supporting data to a repository, and in many cases they're required to do so as a condition of their funding. We've now made that data more accessible through bi-directional linking that takes users from the article to the related data and back again. The DataCite link has been added to article abstracts. Where an author has deposited data to a repository supported by DataCite, a link to the data will appear under the article abstract, and where an author has deposited data to multiple repositories, links to all repositories will appear in a pop-up.

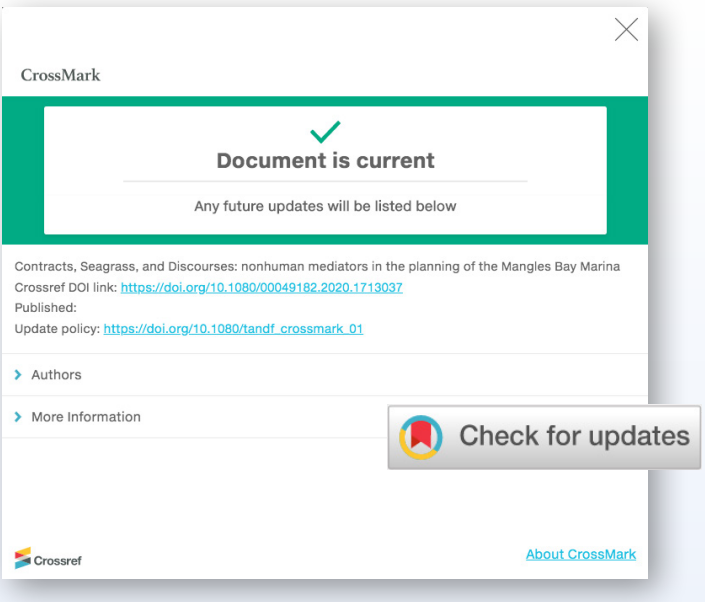

#### **CrossMark**

CrossMark, developed by CrossRef, is designed to help you quickly determine whether the document you're viewing is the most recent version, and whether it's the publisher-maintained copy. By applying CrossMark to our articles, Taylor & Francis is committing to maintain the content we publish and to alert readers to changes if and when they occur.

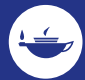

#### **Knowledge on the Move**

Users can continue to access knowledge on the move. Taylor & Francis Online is now fully responsive across all pages on the site. This means that content flows intelligently into any tablet or mobile device, menus and actions are appropriate for each screen size, and the reading experience is delightful and familiar.

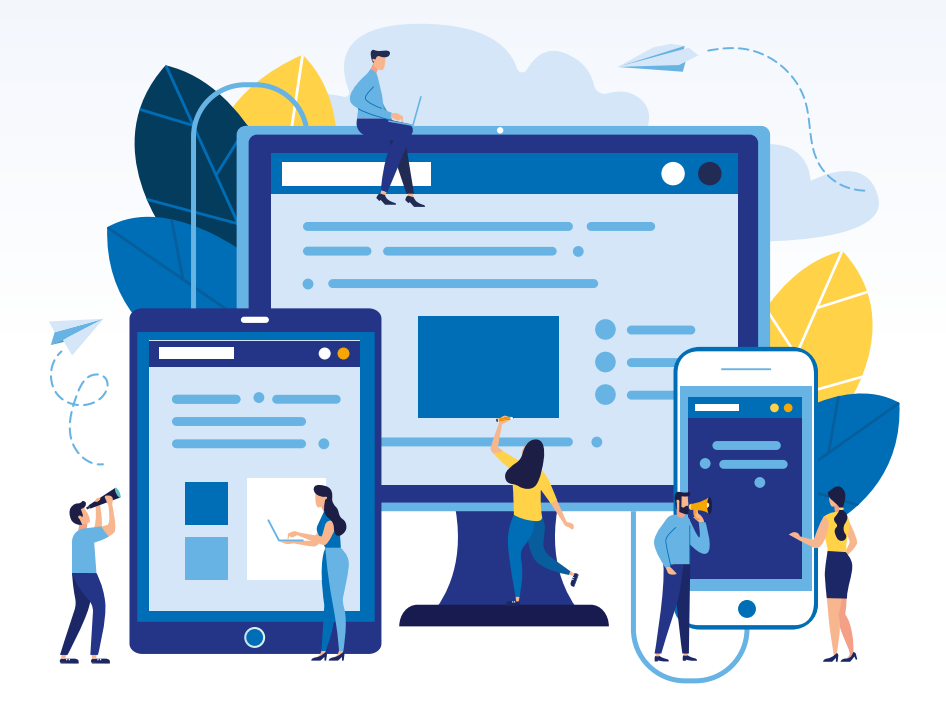

#### **Toll-free Linking**

Toll-free Linking gives you free access to Taylor & Francis journal articles that are referenced by articles published in the Taylor & Francis journals that you subscribe to. It also applies to all of our open access journals and all articles published open access under the open select model.

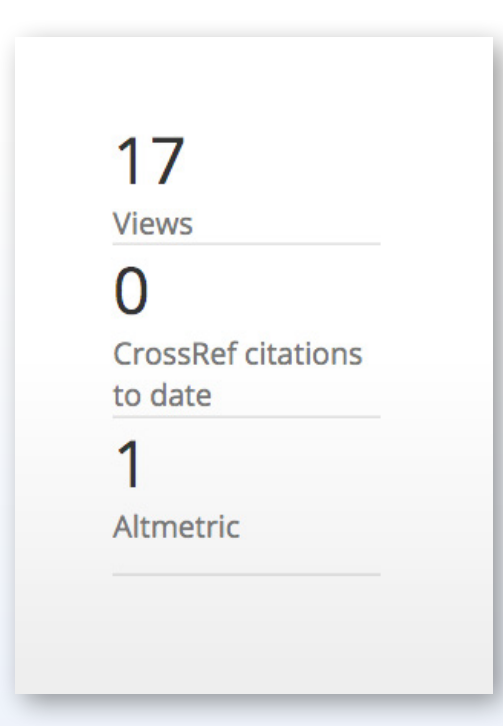

#### **Additional Citation Source**

To more accurately reflect the true number of citations an article has received, figures from the Web of Science® and Scopus are displayed on Taylor & Francis Online, alongside the existing CrossRef citation counts. Article citation counts can differ between Web of Science®, CrossRef, and Scopus.

When a citation count is available from the sources, it will display next to the article with the source identified on both table of contents pages and on article ages. Simply select 'Metrics' on the individual article page to view any citations.

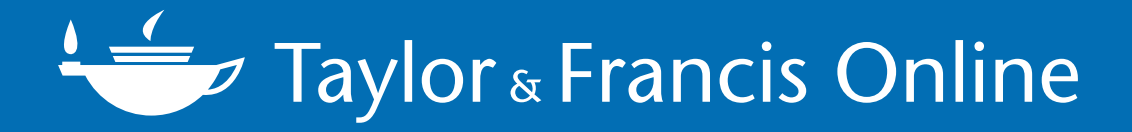

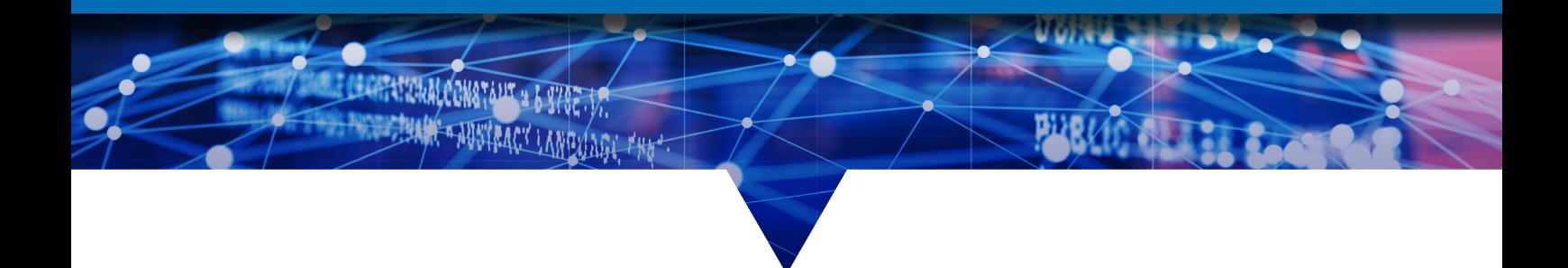

## CONTACT US

#### **libraryinfo@taylorandfrancis.com**

Follow us on Twitter **3** @LibraryLantern

Visit our dedicated website supporting librarians: www.librarianresources.taylorandfrancis.com

## www.tandfonline.com

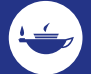